## 入金の修正について

## 【入金の概念】

本システムでは、入金を単独で行なっているのではなく、あくまでも各契約の請求明細に対して入金消しこみを行 なうというものです。したがって入金したい月次の請求明細がなければ入金できません。またこのため入金済みの 月次の請求明細に対しても未払いの請求がなければ同様に入金できません。

## Q1. 入金金額を誤って入力してしまった場合はどうすればよいですか? [送金処理で集計が行なわれる前の場合]

①Menu1[入金集計]で入金日で該当の入金を探す。 ②該当の入金の左端をクリックし選択してからキーボードの[DELL]キーを押します。

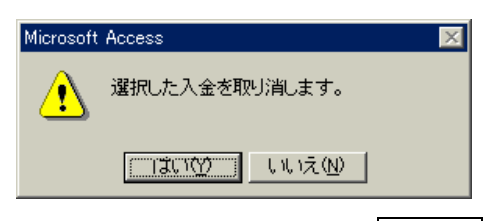

上記のメッセージが表示されますので取り消す場合は、| はい をクリックします。

③Menu1[入金処理]で再度入金処理を行なう。

## [送金処理で集計が行なわれた後または請求金額を誤ったまま入金してしまった場合]

[契約確認]で該当の契約の[契約内容]の各部分で処理します。

①該当の送金を取り消す。 [契約内容]→[送金状況] : すでに送金が行なわれている場合は該当の送金明細 も関連していますので確認の上対応してください。

☆該当の送金明細の左端をクリックし選択してからキーボードの[DELL]キーを押すと送金明細を削除 できます。

- ②該当の入金を取り消す。 [契約内容]→[入金状況]または[入金集計] ☆該当の入金明細の左端をクリックし選択してからキーボードの[DELL]キーを押すと送金明細を削除 できます。
- ③正しい請求金額に修正する。[契約内容]→[請求状況] で該当の請求明細の金額を修正してください。 家賃変更などで特定の月次以降の全ての請求金額を変更したい場合は、[契約内容]→[賃貸料]で該当の "名目"の新たな金額を訂正してください。何月分から変更するか指定するメッセージ画面が表示され るので変更したい月次を設定し OK |をクリックします。すると自動的に指定月次以降の請求明細を 再作成します。

4) Menu1 [入金処理] で再度入金処理を行なってください。

\* 請求金額が誤っていた場合のみに③は行なってください。\*